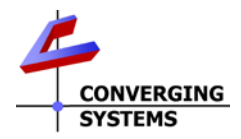

## **IMC –xxx/Virtual Terminal Family Quick Reference Installation Guide (with e-Node for communication)**

The Converging Systems e-Node is an intelligent (**I**)nternet (**P**)rotocol front end to Converging Systems' IMC-x00™ family of motor controllers. In addition to be supported by IP, Converging Systems motor controllers are also supported through either built-in RS-232 serial connections (on-board on some controllers) or through a separate standalone serial adapter accessory (IBT-100). Typically for systems with more than one IMC-x00 controller (or where multiple channels of control are desired on some platform), initial setup is completed through the functionality of the e-Node™ (which may be embedded in some configurations). This documentation describes an easy-to-use virtual keypad that can be used after a system is first commissioned to test the functionality of the entire motor-driven system. *Full Installation Manuals are available for IMC-xxx family controllers, the e-Node, and IBT-100 at www.convergingsystems.com*

## **SOFTWARE SETUP-Virtual Terminal only is supported through e-Node (or a system with a built-in e-Node). Alternative control with keypads and 3rd party control systems (except Lutron) is supported through all communication devices (IBT-100 or e-Node).**

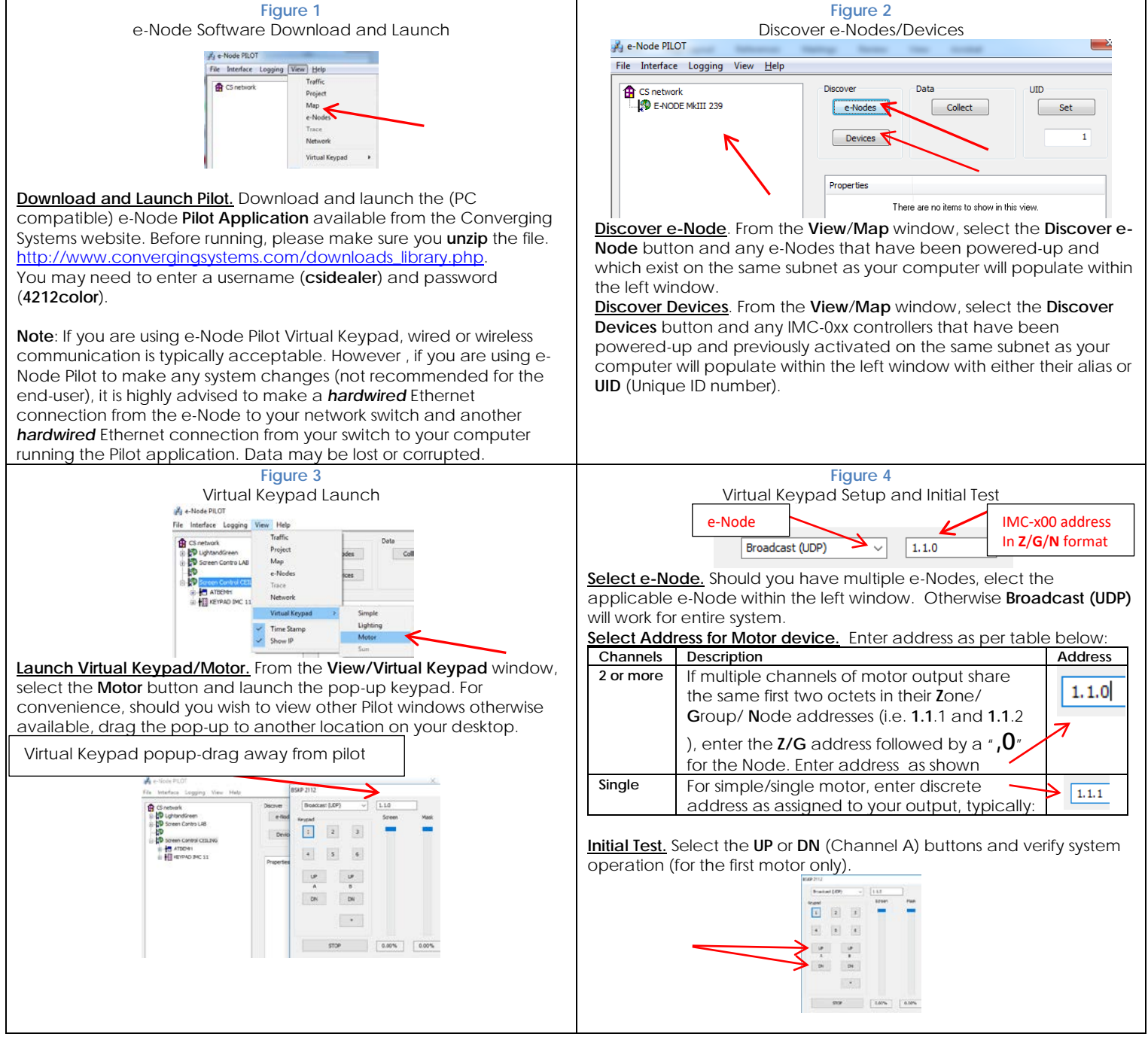

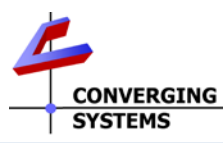

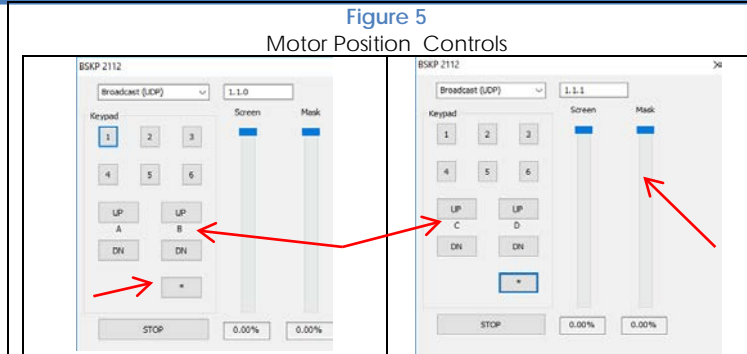

**Select Bank of Motors to adjust Position.** The above keypad is dynamic and can be changed from the 1st bank (with **A** and **B** motors shown) to the 2nd bank (with **C** and **D** motors shown). Select the **\*** button to switch banks.

**Move Motors with UP/DN/STOP buttons.** Press the appropriate directional buttons to move the targeted motor (i.e. **UP/DN/STOP** by A motor moves A motor, etc.)

**Move A & B Motors (only) with sliders.** Press the appropriate sliders to also move Motors A and B only.

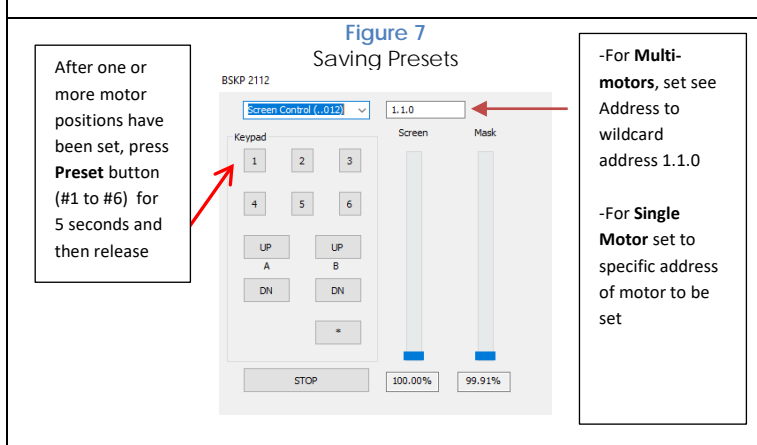

**Multi-Motor Controller (IMC-300 BRIC II)** Set **Address** to a wildcard value (containing a "0") which covers the universe of motors for which a Group Preset will be stored (for IMC-300MKII BRIC-MK2 set to **1.1.0**). Use **Sliders** or **UP/DN/STOP** buttons above to select motor position for *each* motor to be included in general preset. (**Note**: if you have a door, do not worry about that motor.) After setting each non-door motor's position, to save that value, press the specific Keypad Number (#1 to #6) desired to be programmed for 5 seconds or more until the desktop speaker beeps and then release. At that point all current motor settings have been stored into that Numbered location (i.e. Button #1 refers to Preset 1, Button #2 refers to Preset 2, etc.)

**Single-Motor Controller (IMC-100)** Set **Address** to the specific address for the motor for which a Single Preset will be stored. Use **Sliders** or **UP/DN/STOP** buttons above to select motor position for the targeted motor. Once desired position is obtained, press any of the **Keypad Number** buttons (#1 to #6) desired to be programmed for 5 seconds or more until the desktop speaker beeps and then release. At that point the current motor setting has been stored into that Numbered location (i.e. Button #1 refers to Preset 1, Button #2 refers to Preset 2, etc.)

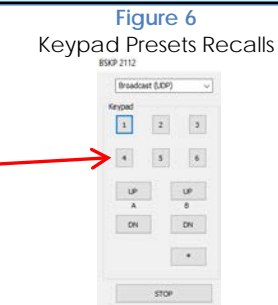

**Select Preset.** Select a preset button (#1 to #6) for factory or user stored presets.

**Note**: The User Field column is provided as a convenience if custom presets have been set and a written reference is desired.

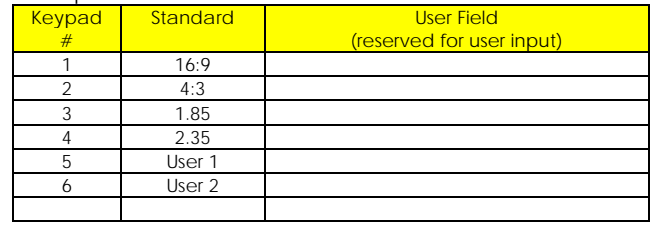

## **Figure 8 (Dealer Setting)**

## Bi-Directional Communication

**Enable Bi-directional Communication**. Some IMC-100 controllers (i.e. IMC-300MKII/BRIC II) allow bi-directional communication so that a control system with bi-directional capabilities can show feedback when there are changes in IMC-x00 controller's motor position(s). The setting that enables this functionality is called **NOTIFY.** You can verify if this is activated by entering selecting the **View Map** window and then selecting specific motor the MOTOR tab and then verifying if the **NOTIFY** value is set to **ENABLE.** If not, set to **ENABLE**. Now whenever there is a change in a motor position, the system will send out a status message of !1.1.1.MOTOR.POSITION=n; with "n" being a number from 0.00 (closed) to 100.00 (opened)

**Note**: Existing third party automation drivers from Crestron, Elan, Savant, Control4 are being updated to support this new **MOTOR.POSITION** command. If you driver being used does not support this command, please call our automation platorm provider to determine if this new command is yet supported and request an update.